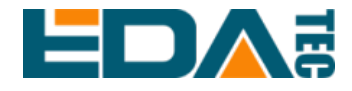

# **ED-HMI3010-101C**

# 基于 **Raspberry Pi 5** 的 **10.1** 寸工业平 板电脑

用户手册

上海晶珩电子科技有限公司

**2023**年**12**月

## 联系我们

非常感谢您购买和使用我们公司的产品,我们将竭诚为您提供服务。

我们是 Raspberry Pi 的全球设计合作伙伴之一,致力于提供基于 Raspberry Pi 技术平台的物联网、工业控制、自动化、绿色能源和人工智能的硬件解决方案。

您可以通过以下方式联系我们:

上海晶珩电子科技有限公司

EDA Technology Co.,LTD

- 地址:上海市嘉定区嘉罗公路 1661 号 24 栋 301 室
- 邮箱:[sales@edatec.cn](mailto:sales@edatec.cn)
- 手机: +86-18621560183
- 网站: https://www.edatec.cn

### 技术支持:

- 邮箱: support@edatec.cn
- 手机:+86-18627838895
- 微信: zzw 1998-

# 版权声明

ED-HMI3010-101C 系列及其相关知识产权为上海晶珩电子科技有限公司所有。 上海晶珩电子科技有限公司拥有本文件的版权并保留所有权利。未经上海晶珩电 子科技有限公司的书面许可,不得以任何方式和形式修改、分发或复制本文件的 任何部分。

## 免责声明

上海晶珩电子科技有限公司不保证本手册中的信息是最新的、正确的、完整的或 高质量的。上海晶珩电子科技有限公司也不对这些信息的进一步使用作出保证。 如果由于使用或不使用本手册中的信息,或由于使用错误或不完整的信息而造成 的物质或非物质相关损失,只要没有证明是上海晶珩电子科技有限公司的故意或 过失,就可以免除对上海晶珩电子科技有限公司的责任索赔。上海晶珩电子科技 有限公司明确保留对本手册的内容或部分内容进行修改或补充的权利,无需特别 通知。

<span id="page-4-0"></span>前 言

## <span id="page-4-1"></span>相关手册

产品包含的各类产品文档,如下表所示,用户可以根据需要选择查看对应的文档。

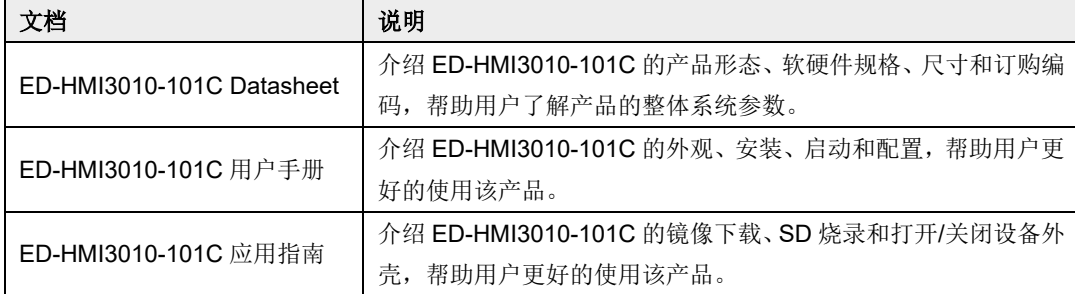

用户可访问以下网址获取更多资料:

https://www.edatec.cn

<span id="page-4-2"></span>读者范围

本手册适用以下读者对象:

- 机械工程师
- 电器工程师
- 软件工程师
- 系统工程师

## <span id="page-5-0"></span>相关约定

## <span id="page-5-1"></span>符号约定

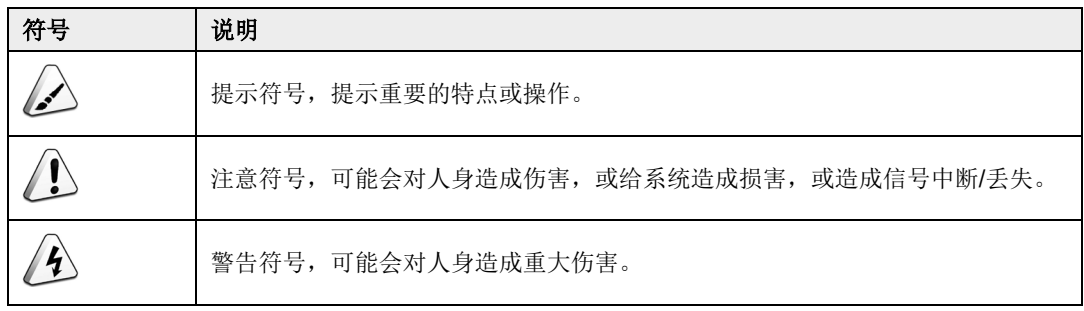

## <span id="page-6-0"></span>安全说明

- 本产品应在符合设计规格要求的环境下使用,否则可能造成故障,因未遵守 相关规定引发的功能异常或部件损坏等不在产品质量保证范围之内。
- 因违规操作产品引发的人身安全事故、财产损失等,我司将不承担任何法律 责任。
- ◆ 请勿私自修改设备,修改设备可能会使设备故障。
- ◆ 安装设备时,需要固定好设备,防止跌落。
- 如果设备带有天线,正常使用时,请与设备至少保持20cm的距离。
- ◆ 请勿使用液体清洁设备, 应远离液体和易燃物品。
- ◆ 本产品仅支持在室内环境使用。

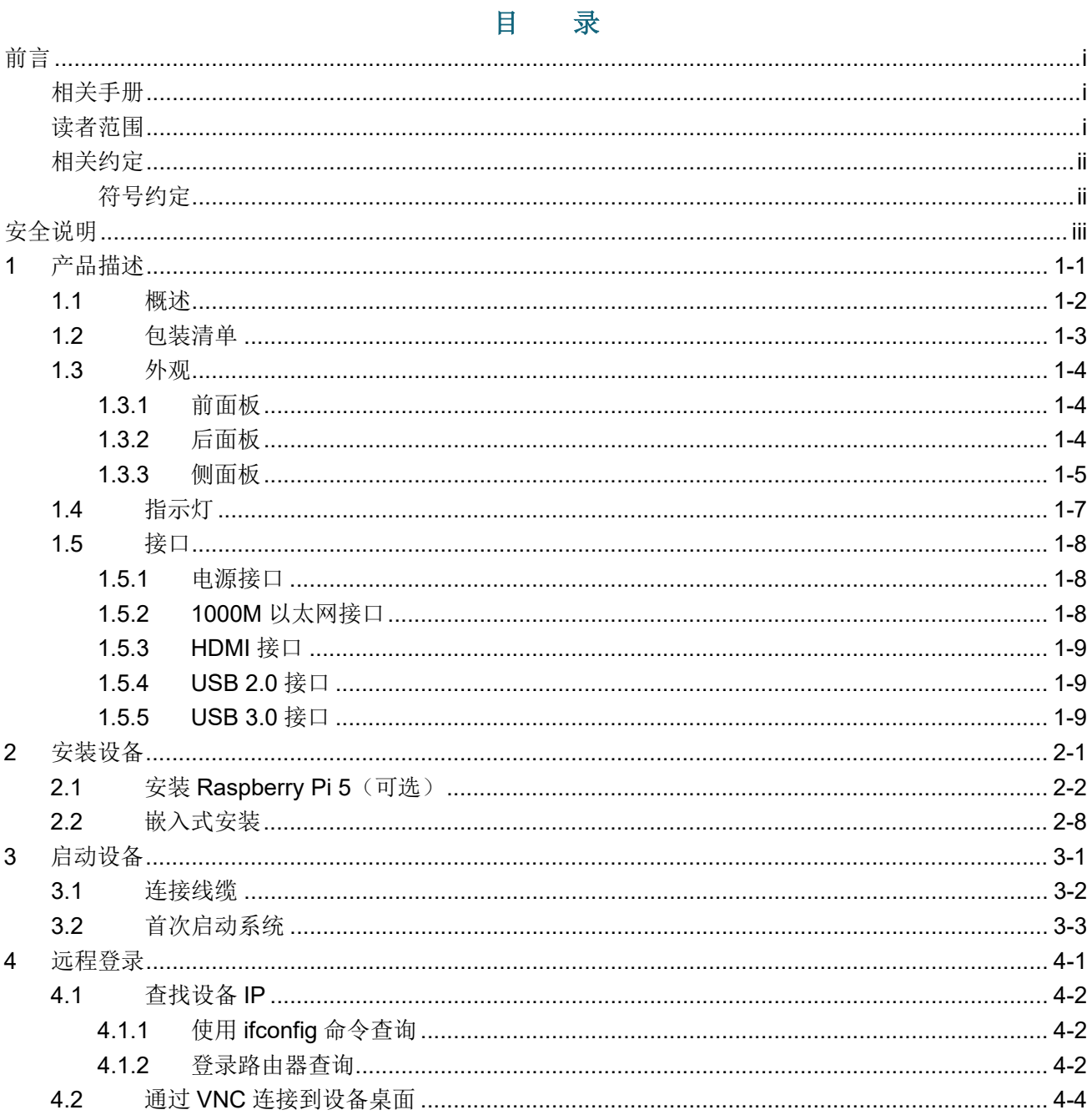

# <span id="page-8-0"></span>**1** 产品描述

本章介绍产品概述、包装清单、外观、指示灯和接口等。

- ✔ [概述](#page-9-0)
- ✔ [包装清单](#page-10-0)
- [外观](#page-11-0)
- ✔ [指示灯](#page-14-0)
- [接口](#page-15-0)

## <span id="page-9-0"></span>**1.1** 概述

ED-HMI3010-101C 是一款基于 Raspberry Pi 5 的 10.1 英寸工业平板电脑。根据不同的应用场景和用 户需求,可选择不同规格的 RAM 和 SD 卡的计算机系统。

- ◆ RAM 可选规格包含 4GB 和 8GB。
- ◆ SD 卡可选规格包含 32GB 和 64GB。

ED-HMI3010-101C 提供 HDMI、USB 2.0、USB 3.0、和 Ethernet 接口,支持通过 Wi-Fi 和以太网接 入网络;集成 10.1 寸 LCD 触摸屏, 主要应用于工业控制和物联网领域。

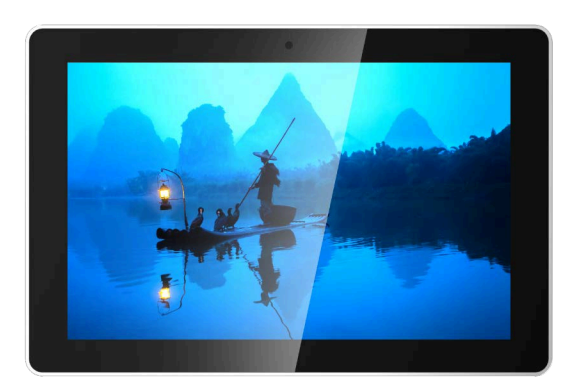

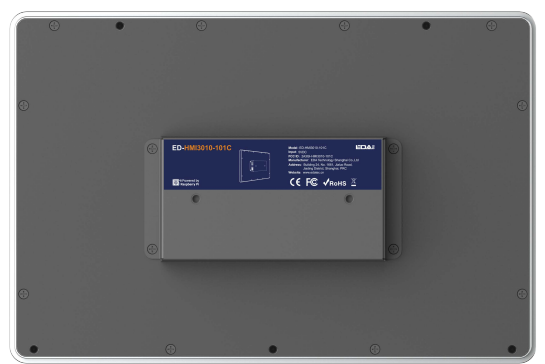

## <span id="page-10-0"></span>**1.2** 包装清单

- ◆ 1x ED-HMI3010-101C 主机
- ◆ 4x 卡扣(带4颗 M4x8 螺钉和 4 颗 M4x16 螺钉)

## <span id="page-11-0"></span>**1.3** 外观

介绍各面板上接口的功能和定义。

## <span id="page-11-1"></span>**1.3.1** 前面板

介绍前面板功能和定义。

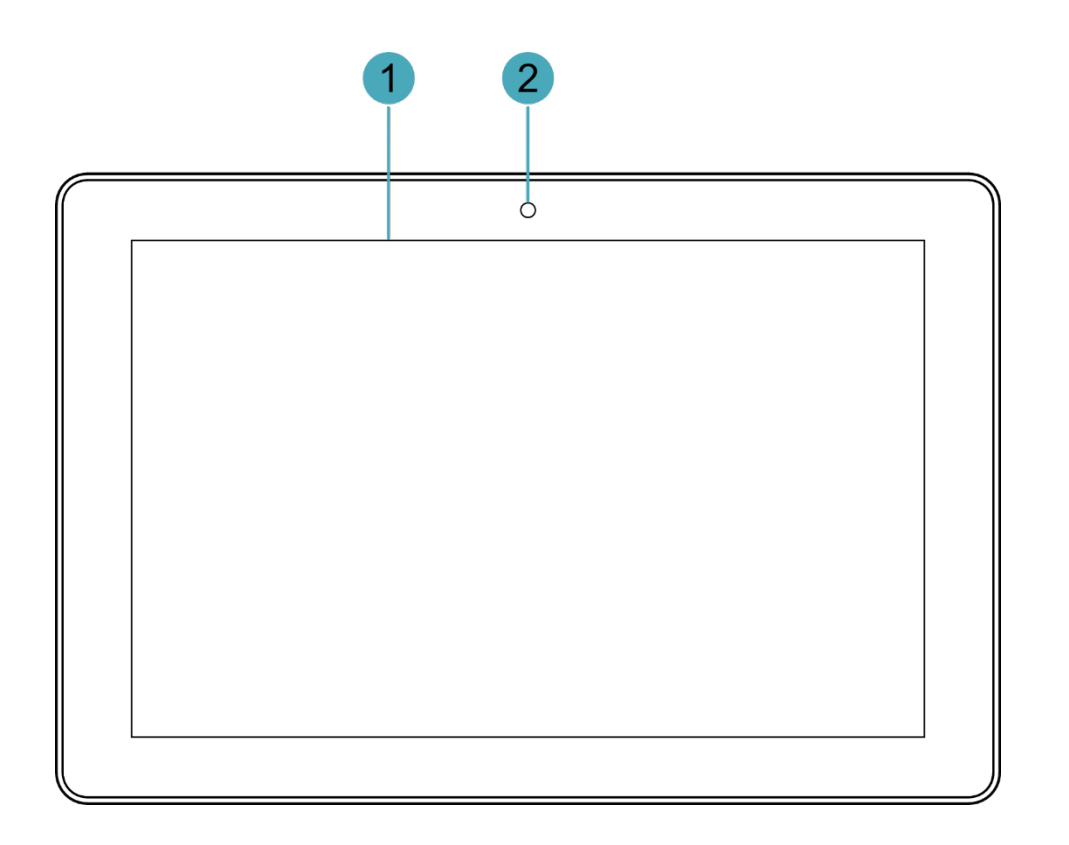

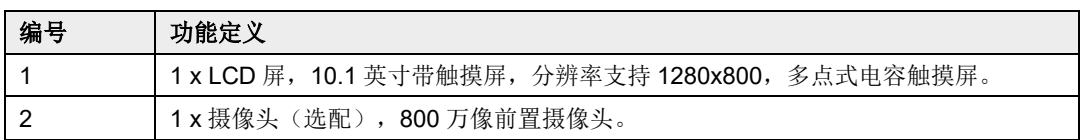

## <span id="page-11-2"></span>**1.3.2** 后面板

介绍后面板接口和定义。

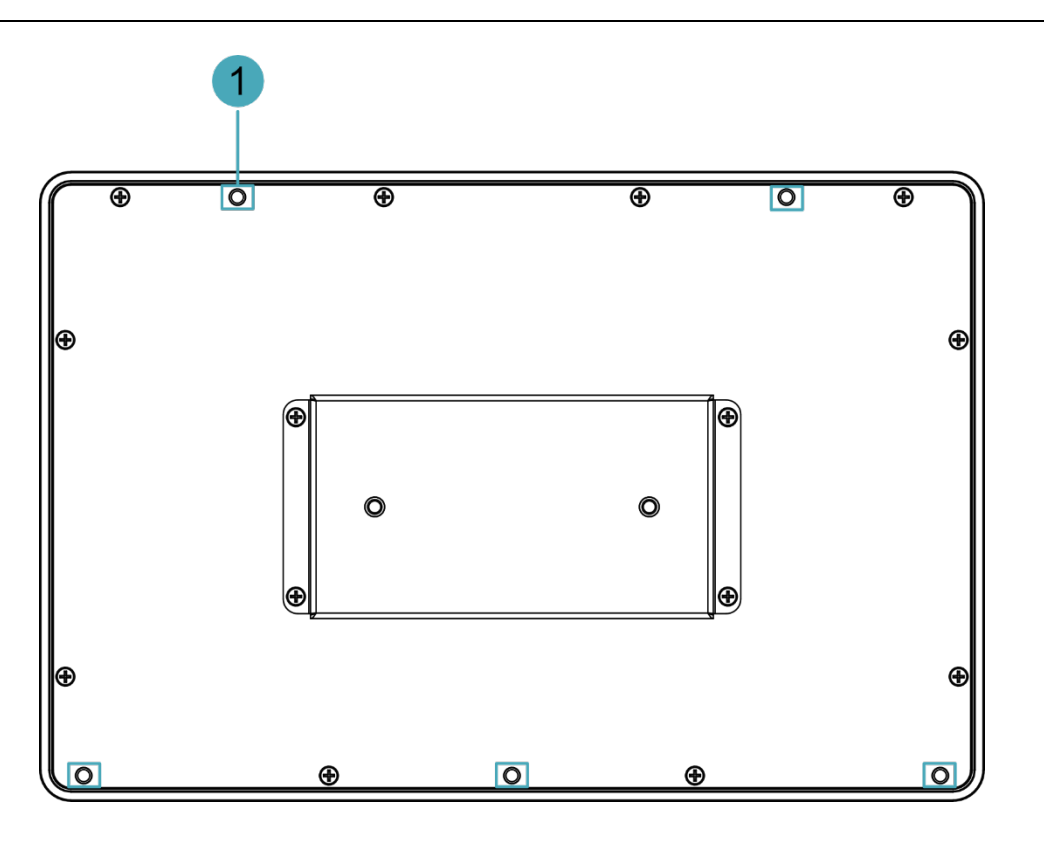

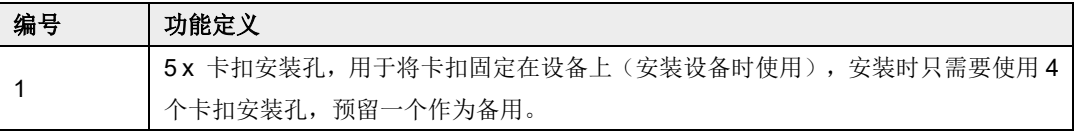

## <span id="page-12-0"></span>**1.3.3** 侧面板

介绍侧面板接口和定义。

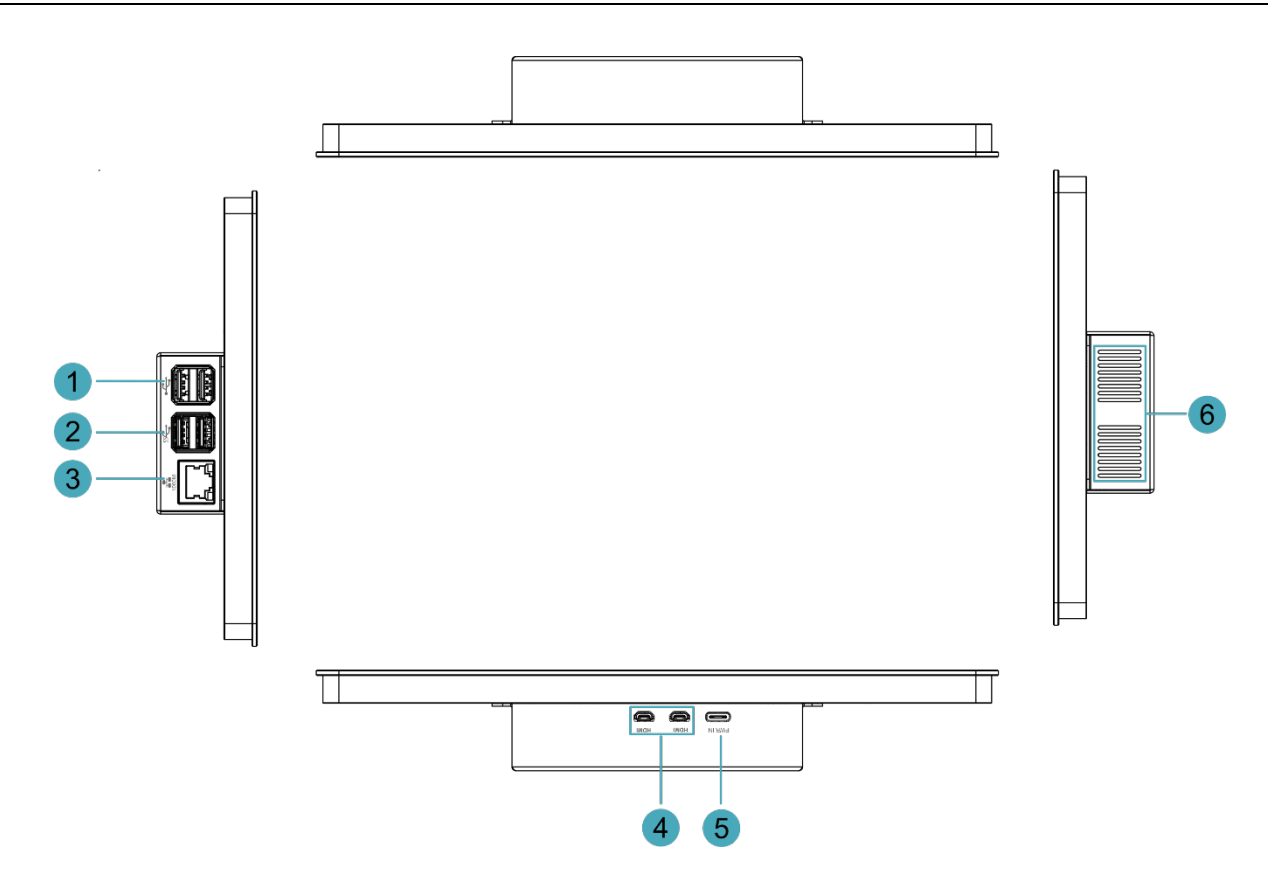

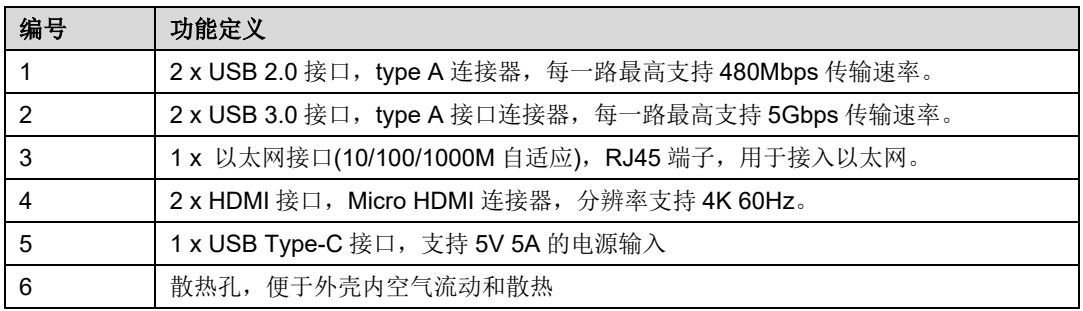

## <span id="page-14-0"></span>**1.4** 指示灯

介绍 ED-HMI3010-101C 设备包含的指示灯的各种状态及含义。

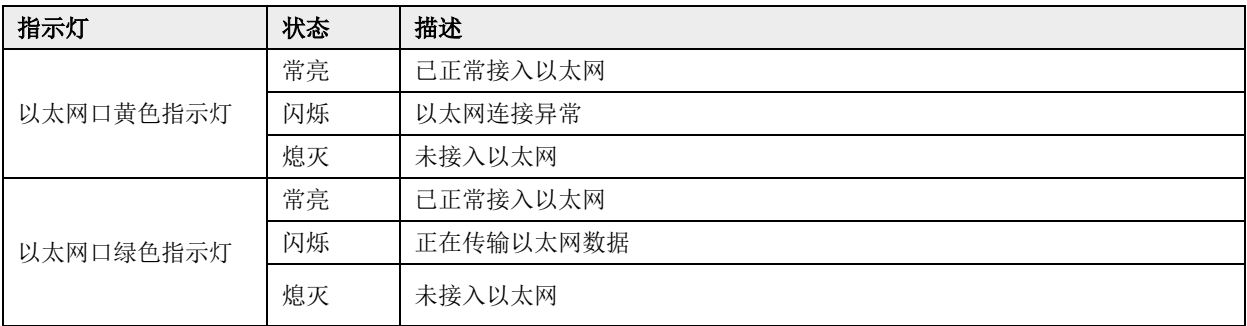

## <span id="page-15-0"></span>**1.5** 接口

介绍产品中各接口的定义和功能。

### <span id="page-15-1"></span>**1.5.1** 电源接口

ED-HMI3010-101C 设备包含 1 路电源输入接口, 使用 USB Type-C 连接器, 接口丝印为 "PWR IN", 支持 5V 5A 的电源输入。

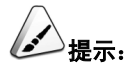

为了使 **Raspberry Pi 5** 能达到更好的性能,推荐使用 **5V 5A** 的电源适配器。

### <span id="page-15-2"></span>**1.5.2 1000M** 以太网接口

ED-HMI3010-101C 设备包含 1 路自适应 10/100/1000M 以太网接口, RJ45 端子带指示灯, 接口丝印 为"  $\overline{\det}$ ", 用于接入以太网。端子对应的引脚定义如下:

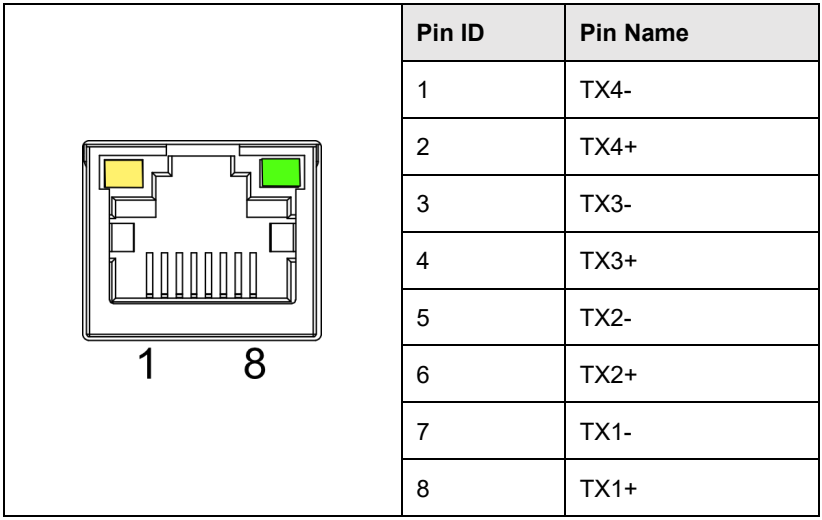

### 注意:

为了使 **Raspberry Pi 5** 能达到更好的散热效果,除了上层叠加散热片散热外,我们通过一层导热硅胶把 **Raspberry Pi 5** 的底部与 **LCD** 屏的钣金外壳相连并导热,但这会使得网口与 **LCD** 屏钣金外壳间距较小,网 线插入网口后用手较难拔出来。当需要拔出网线时,我们建议使用辅助工具(镊子或螺丝刀等)按住网线端 子上的卡扣,再用手拔出网线。

### <span id="page-16-0"></span>**1.5.3 HDMI** 接口

ED-HMI3010-101C 设备包含 2 路 HDMI 接口,使用 Micro HDMI 连接器,接口丝印为"**HDMI**"。用 于连接 HDMI 显示器,最大支持 4Kp60 的视频输出。

### <span id="page-16-1"></span>**1.5.4 USB 2.0** 接口

ED-HMI3010-101C 设备包含 2 路 USB 2.0 接口,标准的 type A 连接器,接口丝印为"一"。支持 连接标准的 USB 2.0 外设,最大支持 480Mbps 的传输速率。

### <span id="page-16-2"></span>**1.5.5 USB 3.0** 接口

ED-HMI3010-101C 设备包含 2 路 USB 3.0 接口,标准的 type A 连接器,接口丝印为"SS="。支持 连接标准的 USB 3.0 外设,最大支持 5Gbps 的传输速率。

# <span id="page-17-0"></span>**2** 安装设备

本章介绍安装设备的具体操作。

- **✓** 安装 [Raspberry Pi 5](#page-18-0) (可选)
- ✔ [嵌入式安装](#page-24-0)

## <span id="page-18-0"></span>**2.1** 安装 **Raspberry Pi 5**(可选)

若用户选购的产品型号中不包含 Raspberry Pi 5, 则需要先安装 Raspberry Pi 5。

#### 前提条件:

- 已从包装盒中获取 ED-HMI3010-101C 和 SD 卡。
- 已准备好 Raspberry Pi 5。
- 已准备一把十字螺丝刀。

#### 操作步骤:

1. 将 SD 卡插入 Raspberry Pi 5 的 SD 卡槽中。

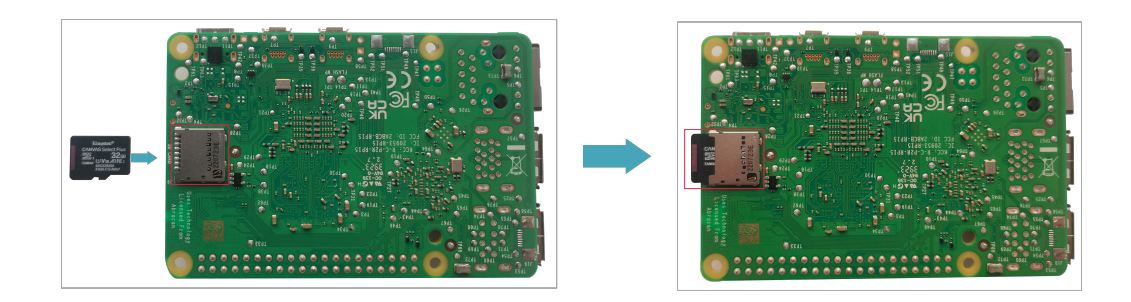

2. 用螺丝刀逆时针拧下 ED-HMI3010-101C 金属外壳上的 4 颗 M3 的螺钉, 拆下金属外壳。

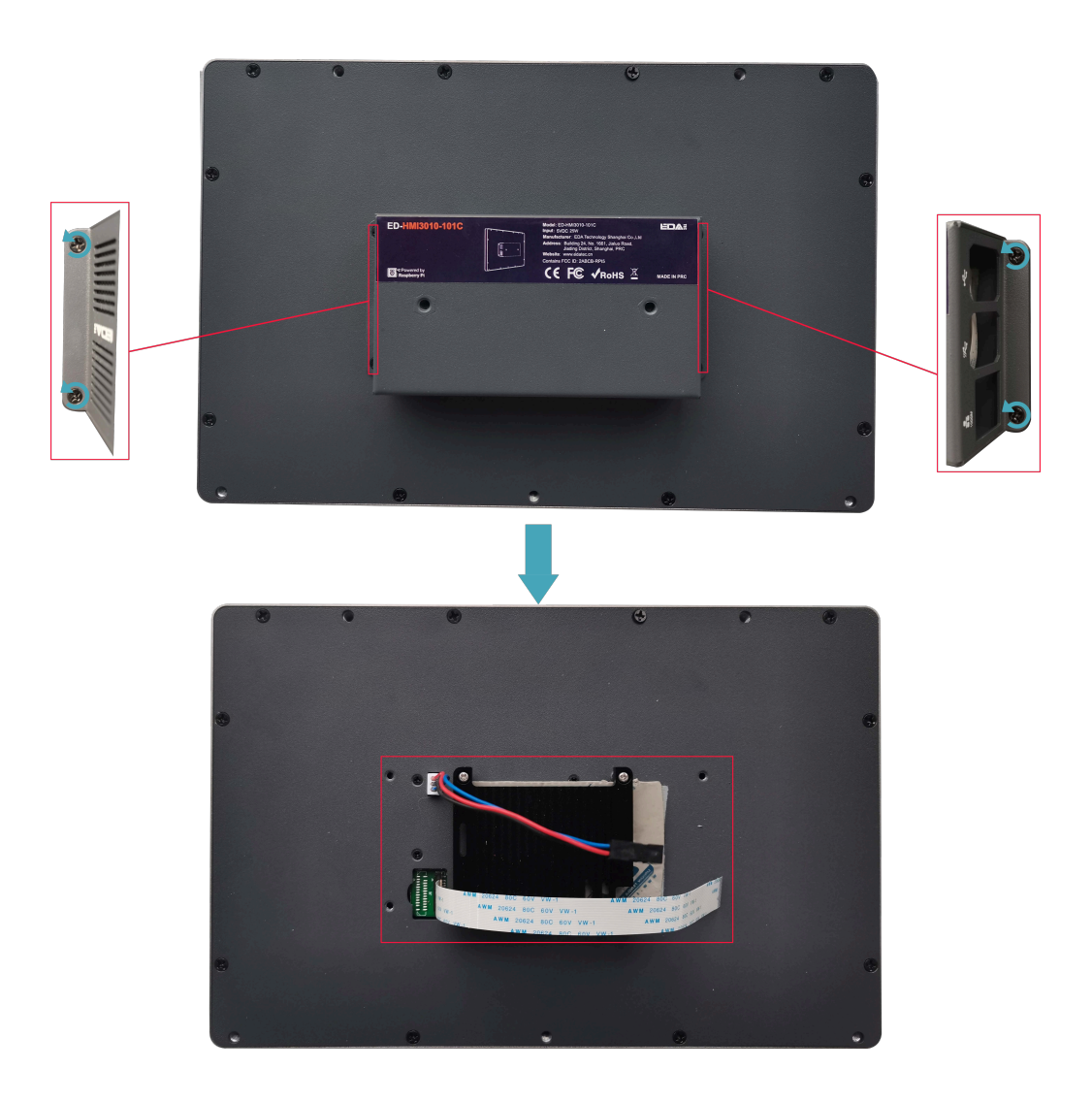

3. 用螺丝刀逆时针拧下固定散热片的 4 颗 M2.5 的螺钉, 拆下散热片。

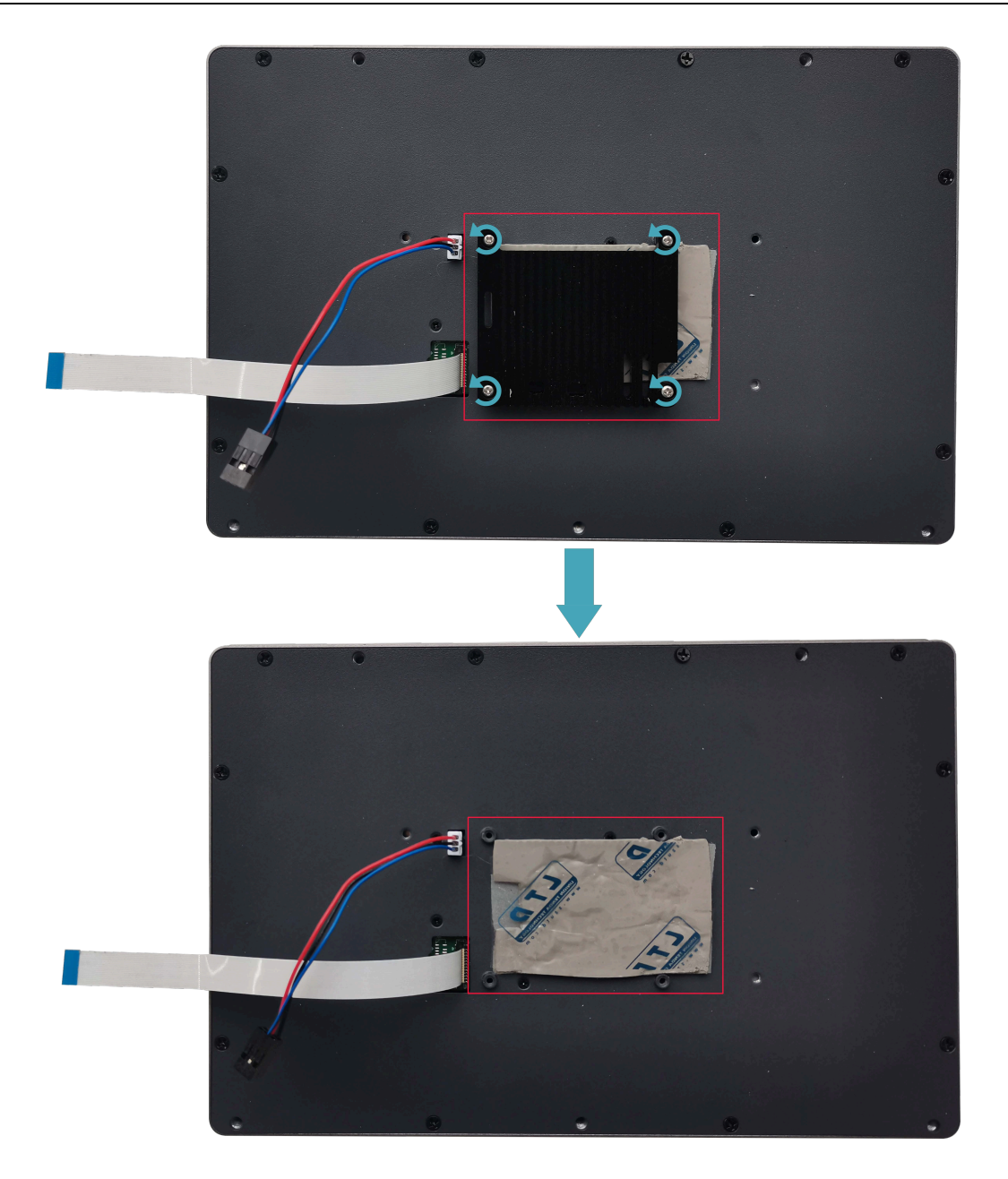

4. 撕掉导热硅胶的贴膜。

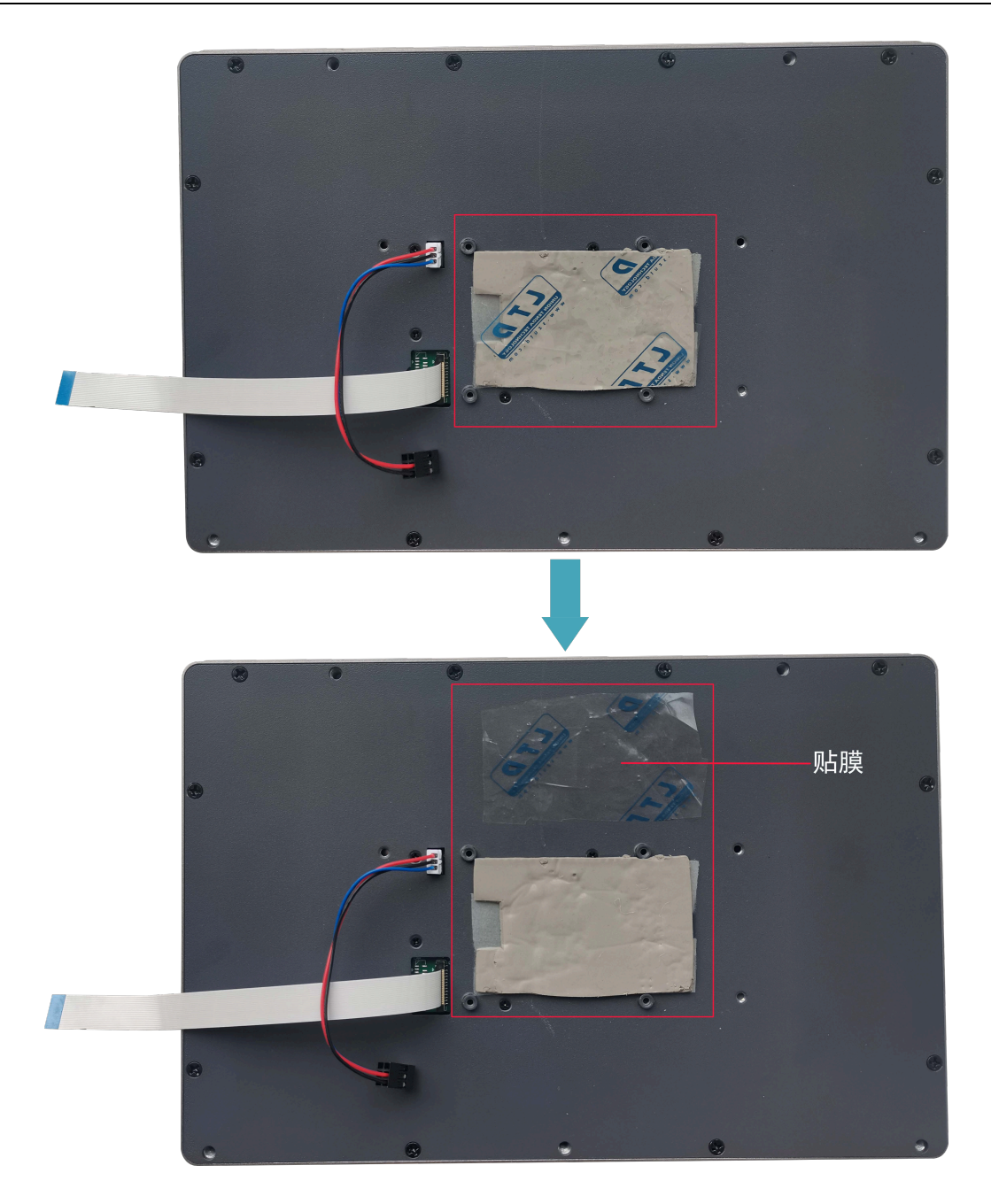

5. 将 Raspberry Pi 5 放置在 LCD 屏背面, 使 Raspberry Pi 5 的安装孔对准 LCD 屏背面的四个 螺柱孔。

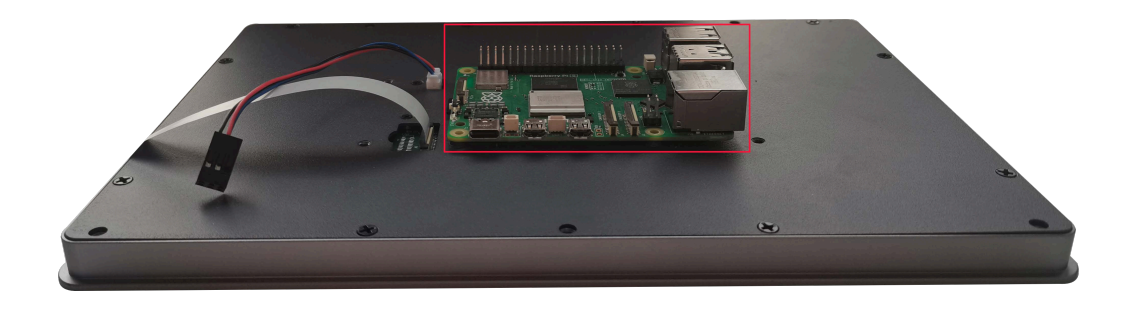

6. 将 FPC 线穿过散热片上的预留孔,插入 Raspberry Pi 5 上的 CAM/DISP1 口,再将散热片放 置在 Raspberry Pi 5 上(使散热片的 4 个安装孔对准 Raspberry Pi 5 的 4 个安装孔)。

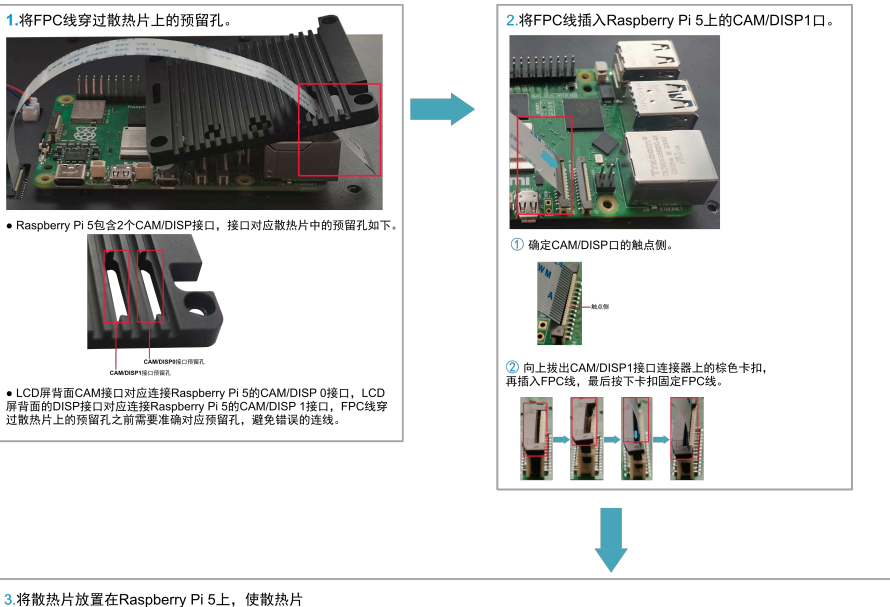

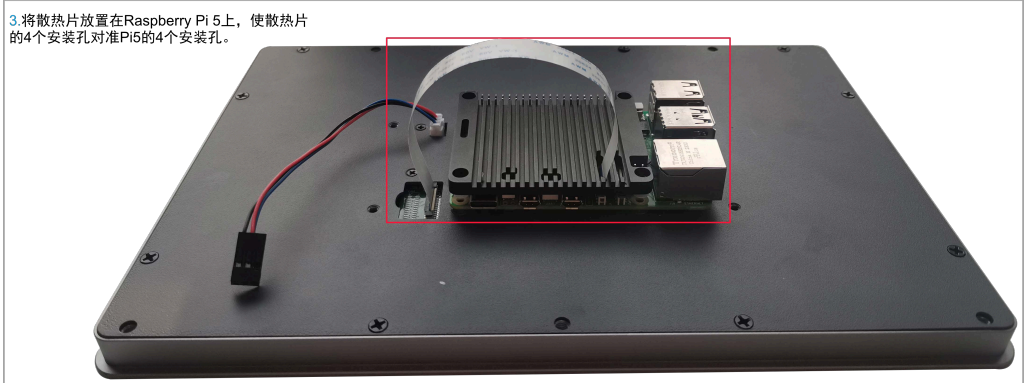

![](_page_22_Picture_4.jpeg)

#### 此处仅以在不带 **CAM** 接口的 **LCD** 屏上安装 **Raspberry Pi 5** 为例。

7. 将 Raspberry Pi 5 的安装螺钉插入散热片的安装孔中,顺时针拧紧,将散热片和 Raspberry Pi 5 固定在 LCD 屏的背面。

![](_page_23_Picture_1.jpeg)

8. 将电源线插入 Raspberry Pi 5 上 40-Pin 的对应针脚。

![](_page_23_Picture_3.jpeg)

9. 盖上外壳,插入4颗 M3 的螺钉,顺时针拧紧,将外壳固定在 LCD 屏的背面。

![](_page_23_Picture_5.jpeg)

## <span id="page-24-0"></span>**2.2** 嵌入式安装

ED-HMI3010-101C 设备支持嵌入式前安装, 默认标配 4 个卡扣(带 4 颗 M4x8 螺钉和 4 颗 M4x16 螺 钉)。

#### 前提条件:

- 已从包装盒中获取 4 个标配的卡扣(带 4 颗 M4x8 螺钉和 4 颗 M4x16 螺钉)。
- 已准备一把十字螺丝刀。

#### 操作步骤:

1. 根据 ED-HMI3010-101C 的尺寸, 确定机柜的的开孔尺寸, 如下图。

![](_page_24_Figure_8.jpeg)

- 2. 参照开孔尺寸在机柜上开一个孔。
- 3. 将 ED-HMI3010-101C 从外部嵌入到机柜中。

![](_page_25_Picture_1.jpeg)

4. 将卡扣的螺丝孔(不带螺纹的孔)对准设备侧的卡扣安装孔。

![](_page_25_Picture_3.jpeg)

5. 使用 4 颗 M4x8 螺钉穿过卡扣顺时针拧紧, 将卡扣固定至设备上; 再使用 4 颗 M4x16 螺钉穿 过卡扣的螺丝孔(带螺纹的孔)顶住机柜内侧顺时针拧到底。

![](_page_26_Figure_1.jpeg)

# <span id="page-27-0"></span>**3** 启动设备

本章介绍连接线缆和启动设备的具体操作。

- ✔ [连接线缆](#page-28-0)
- [首次启动系统](#page-29-0)

## <span id="page-28-0"></span>**3.1** 连接线缆

介绍线缆的连接方法。

#### 准备工作:

- 已获取可以正常使用的显示器、鼠标、键盘和电源适配器等配件。
- 已获取可以正常使用的网络。
- 已获取可以正常使用的 HDMI 线和网线。

#### 连接线缆示意图:

各接口的引脚定义以及连线的具体方法,请参见 [1.5](#page-15-0) [接口。](#page-15-0)

![](_page_28_Figure_9.jpeg)

## <span id="page-29-0"></span>**3.2** 首次启动系统

ED-HMI3010-101C 设备无电源开关,接入电源后,系统将会开始启动。产品在出厂时安装的是 Desktop 版系统,设备启动完成后,直接进入到桌面。

![](_page_29_Picture_3.jpeg)

![](_page_29_Figure_4.jpeg)

#### 默认用户名:**pi**;默认密码:**raspberry**。

更多关于 Raspberry Pi 5 的配置操作,请参考 Raspberry Pi 官网的文档,文档路径为: <https://www.raspberrypi.com/documentation/computers/raspberry-pi-5.html>。

# <span id="page-30-0"></span>**4** 远程登录

本章介绍远程登录的具体操作。

- ◆ [查找设备](#page-31-0) IP
- 通过 VNC [连接到设备桌面](#page-33-0)

### <span id="page-31-0"></span>**4.1** 查找设备 **IP**

部分应用场景下都需要远程登录或者管理设备,故需要获取设备 IP。若在设备启动之前已通过路由器 接入设备, 则在启动后右上角会短暂显示 IP 地址, 还支持通过下文的方法重新查找设备 IP。

### <span id="page-31-1"></span>**4.1.1** 使用 **ifconfig** 命令查询

设备正常启动后,可以使用 ifconfig 命令查看当前设备 IP。

#### 前提条件:

ED-HMI3010-101C 设备已通过路由器接入网络。

#### 操作步骤:

在命令窗格执行如下命令,查看设备各端口的详细信息,其中 eth 接口中的 inet 值即为设备 IP, 如下图所示。

#### ifconfig

![](_page_31_Picture_143.jpeg)

### <span id="page-31-2"></span>**4.1.2** 登录路由器查询

当设备正常启动后,可以登录路由器查看当前设备 IP。

#### 前提条件:

- **◆ ED-HMI3010-101C** 已通过路由器接入网络。
- 已获取所在网络的路由器的 IP 和网络密码,IP 地址如 192.168.X.X。

#### 操作步骤:

- 1. 打开浏览器, 在地址栏中输入 ED-HMI3010-101C 所在网络的路由器 IP: 192.168.X.X, 按 Enter 键进入路由器登录界面。
- 2. 按照界面提示,输入网络密码,进入路由器管理界面。
- 3. 在管理界面的终端设备中找到 ED-HMI3010-101C 的 IP 地址。

## <span id="page-33-0"></span>**4.2** 通过 **VNC** 连接到设备桌面

设备正常启动后,可以选择通过 VNC 远程连接到设备对其进行配置或调试。

#### 前提条件:

- 已在 PC 上安装 RealVNC Viewer 工具。
- **◆ ED-HMI3010-101C** 已通过路由器接入网络。
- ◆ 已获取 ED-HMI3010-101C 的 IP 地址。
- ◆ 已打开 ED-HMI3010-101C 设备系统中的 VNC 功能, 如下图所示。

![](_page_33_Picture_119.jpeg)

#### 操作步骤

1. 打开 RealVNC Viewer, 在菜单栏的 File 中选择"New connection…", 打开创建连接的窗 口,如下图所示。

![](_page_34_Picture_44.jpeg)

2. 输入已获取的 ED-HMI3010-101C 的 IP 地址后, 单击"OK"。

![](_page_34_Picture_45.jpeg)

3. 在弹出的 Authentication 提示框中输入用户名和密码。

## 4 提示: 默认用户名:**pi**,默认密码:**raspberry**。

![](_page_35_Picture_43.jpeg)

4. 选择"OK",登录后连接到远程桌面。

![](_page_35_Picture_4.jpeg)